### **Service Manual - U4025QW**

**Version: 01**

**Date: 2023/12/26**

#### **1. Important Safety Notice**

#### Product Announcement:

This product is certificated to meet RoHS Directive and Lead-Free produced definition. Using approved critical components only is recommended when the situation to replace defective parts. Vender assumes no liability express or implied, arising out of any unauthorized modification of design or replacing non-RoHS parts. Service providers assume all liability.

#### Qualified Repairability:

Proper service and repair is important to the safe, reliable operation of all series products. The service providers recommended by vender should be aware of notices listed in this service manual in order to minimize the risk of personal injury when perform service procedures. Furthermore, the possible existed improper repairing method may damage equipment or products. It is recommended that service engineers should have repairing knowledge, experience, as well as appropriate product training per new model before performing the service procedures.

#### NOTICE:

- **!** To avoid electrical shocks, the products should be connected to an authorized power cord, and turn off the master power switch each time before removing the AC power cord.
- **!** To prevent the product away from water or expose in extremely high humility environment.
- **!** To ensure the continued reliability of this product, use only original manufacturer's specified parts.
- **!** To ensure following safety repairing behavior, put the replaced part on the components side of PWBA, not solder side.
- **!** To ensure using a proper screwdriver, follow the torque and force listed in assembly and disassembly procedures to unscrew screws.
- **!** Using Lead-Free solder to well mounted the parts.
- **!** The fusion point of Lead-Free solder requested in the degree of 220°C.

#### **2. Exploded view diagram with list of items**

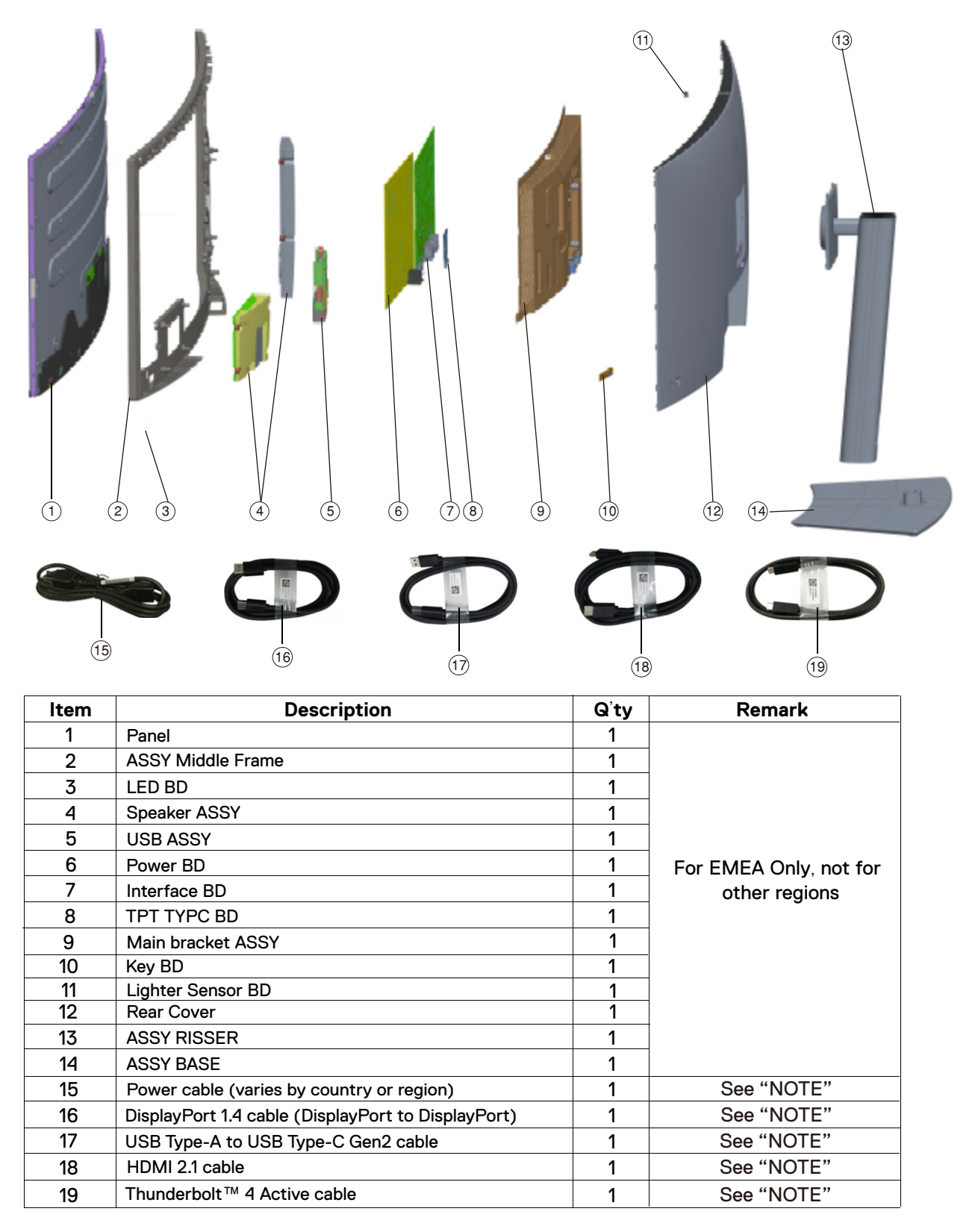

#### **NOTE:**

For replacement of power cord, connectivity cable and external power supply (if applicable), contact Dell:

1. Go to https://www.dell.com/support.

- 2. Verify your country or region in the Choose A Country/Region drop-down menu at the bottom-right corner of the page.
- 3. Click Contact Us next to the country dropdown.
- 4. Select the appropriate service or support link based on your need.
- 5. Choose the method of contacting Dell that is convenient for you.

3. Wiring Connectivity Diagram

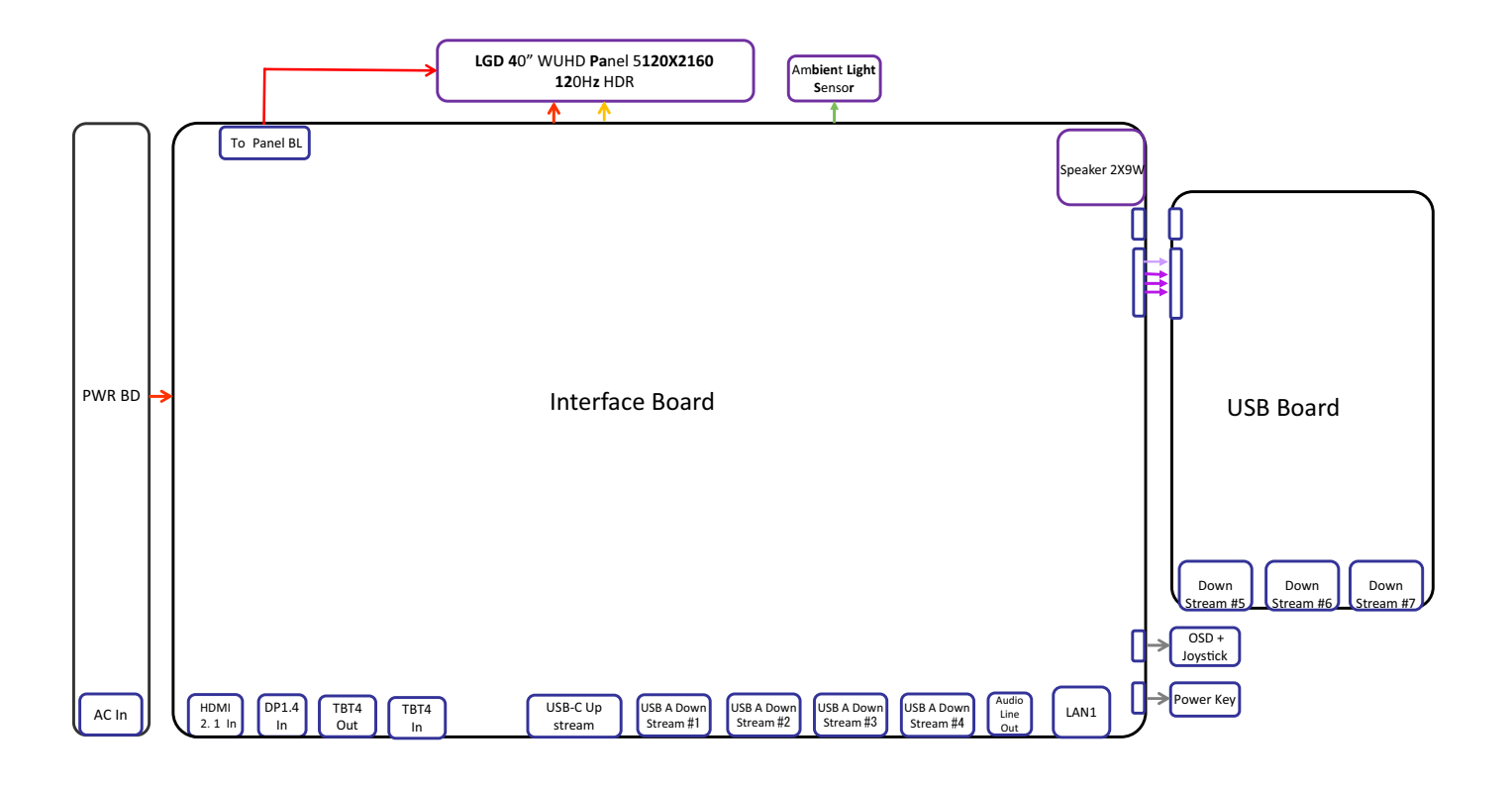

#### **4. How to connect and disconnect power cable/ connectivity cable**

**WARNING:** To change power cable/ connectivity cable, switch off power before unplugging the cable and replugging in required cable.

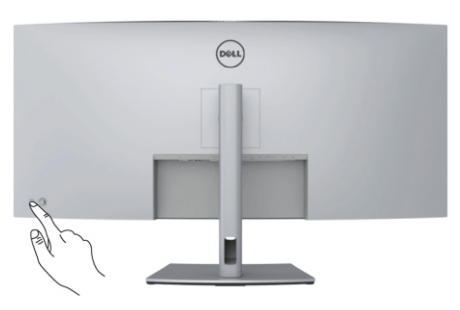

### **Connecting the HDMI cable**

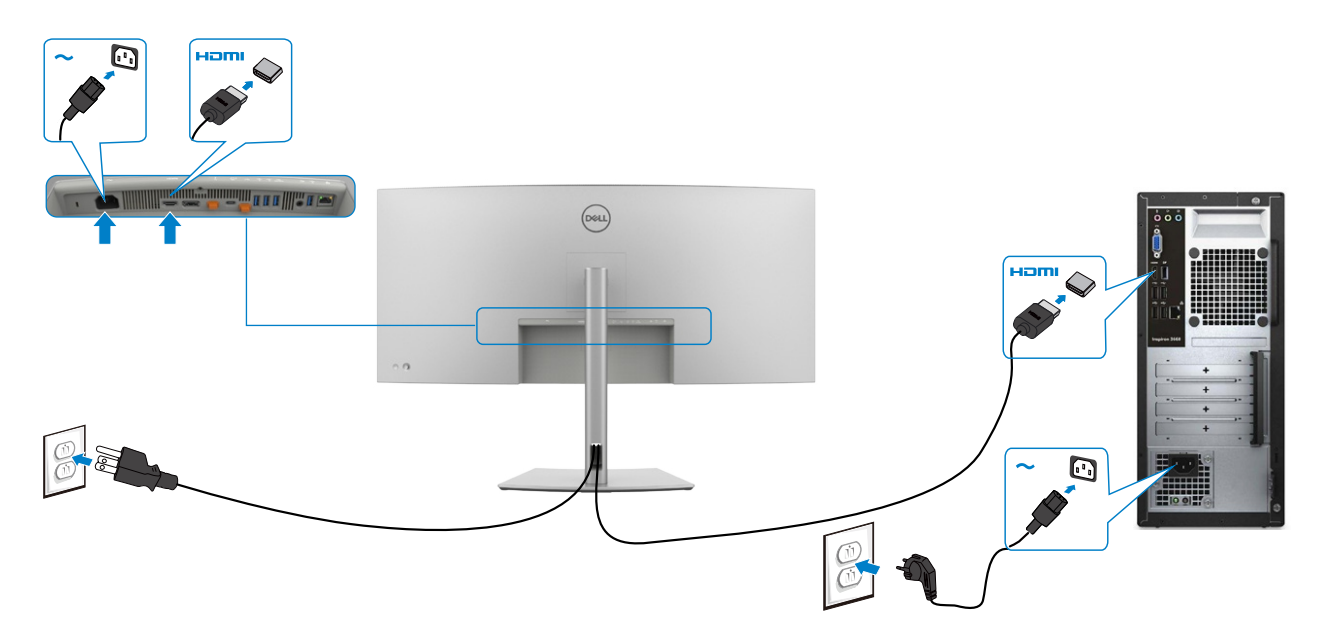

## **Connecting the DP cable**

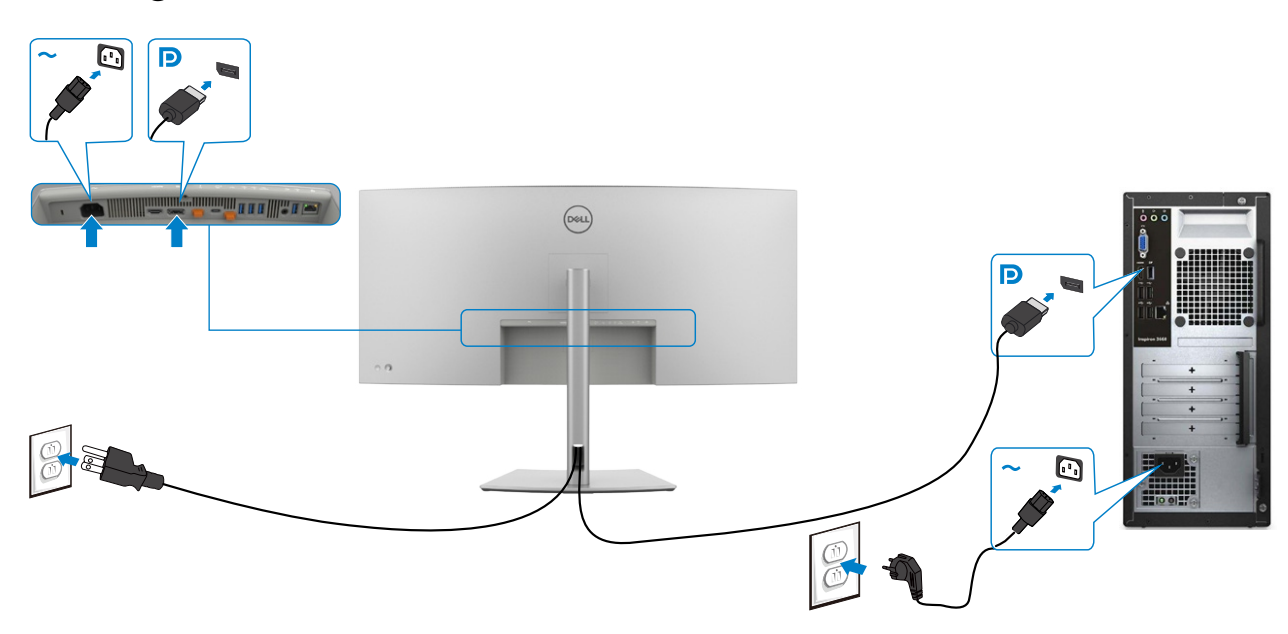

# $\overline{\bm{\Xi}}$ **TM Thunderbolt 4 upstream**  $\boxed{\text{Deul}}$ **TM Thunderbolt 4**

# **Connecting the ThunderboltTM 4 cable**

**Connecting the USB-C® Cable (A to C)**

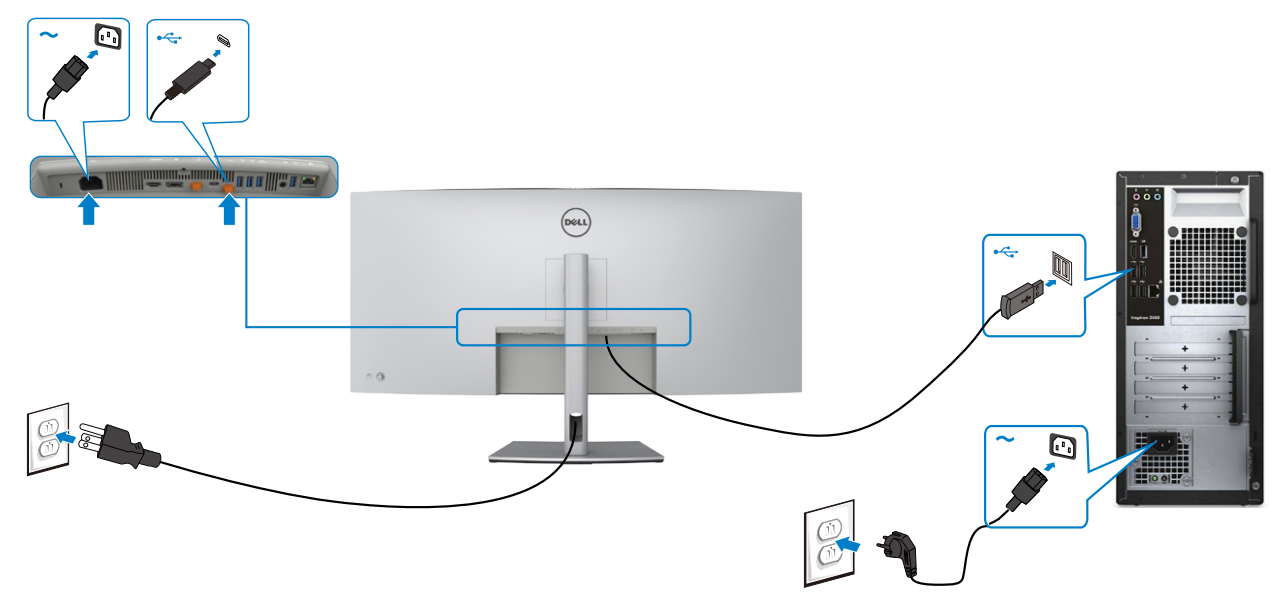

**Connecting the USB Type-C**® **cable (C to C) (Optional)** 

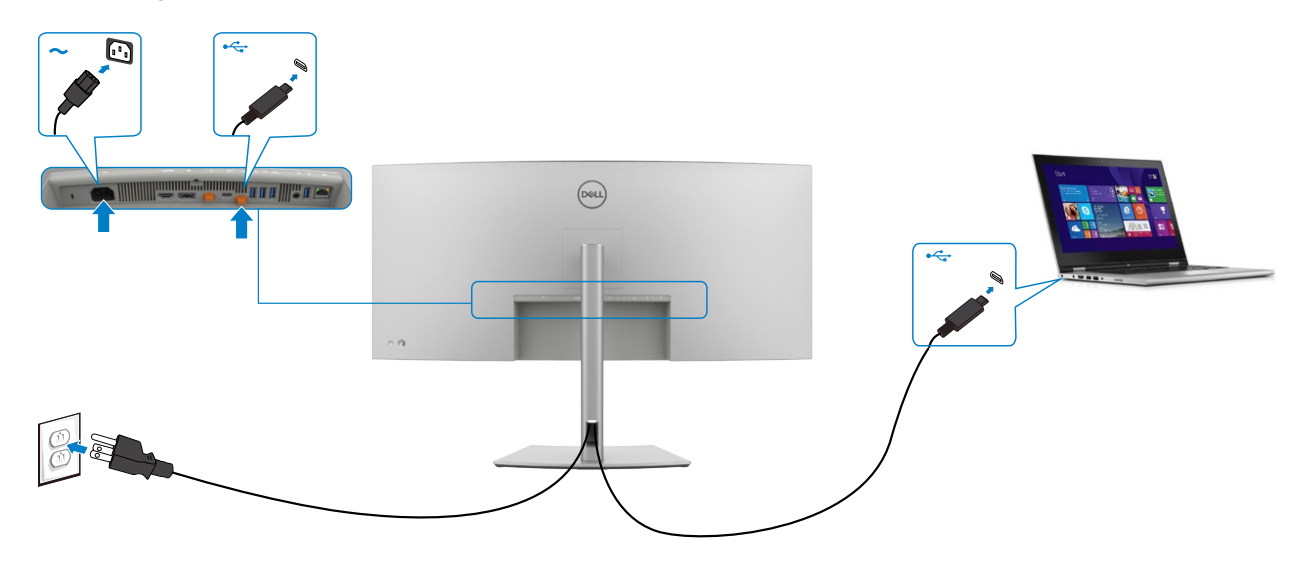

## **Connecting the monitor for ThunderboltTM 4 daisy chain function**

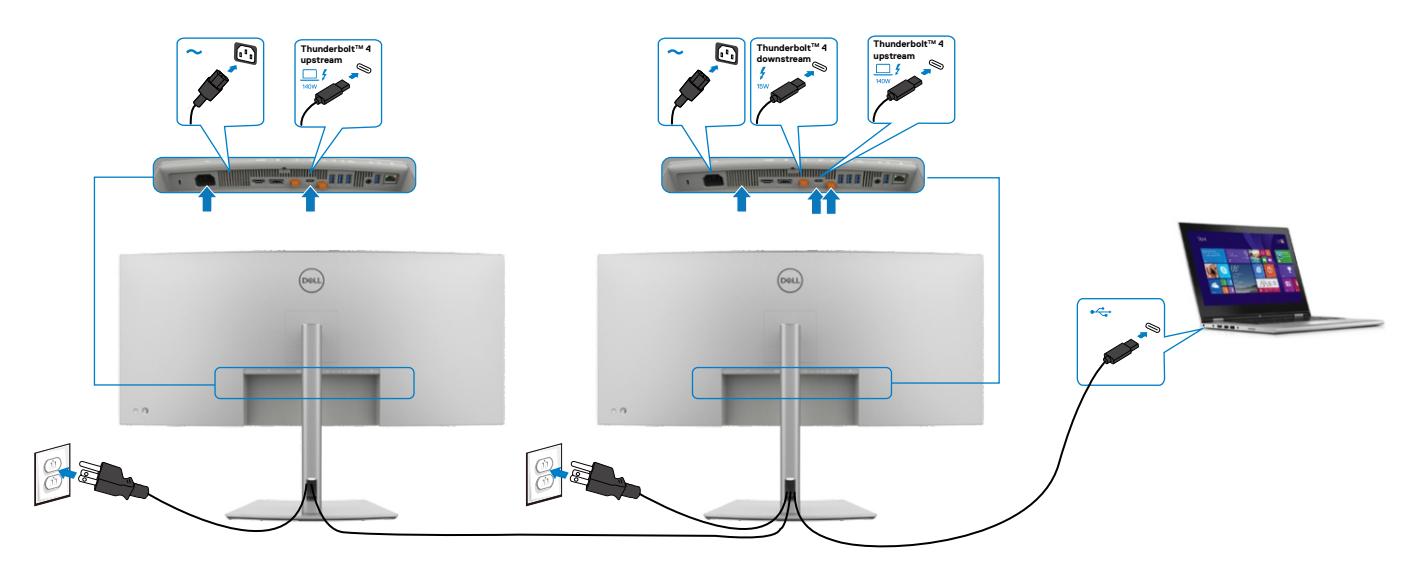

# **Connecting the monitor for RJ45 Cable (Optional)**

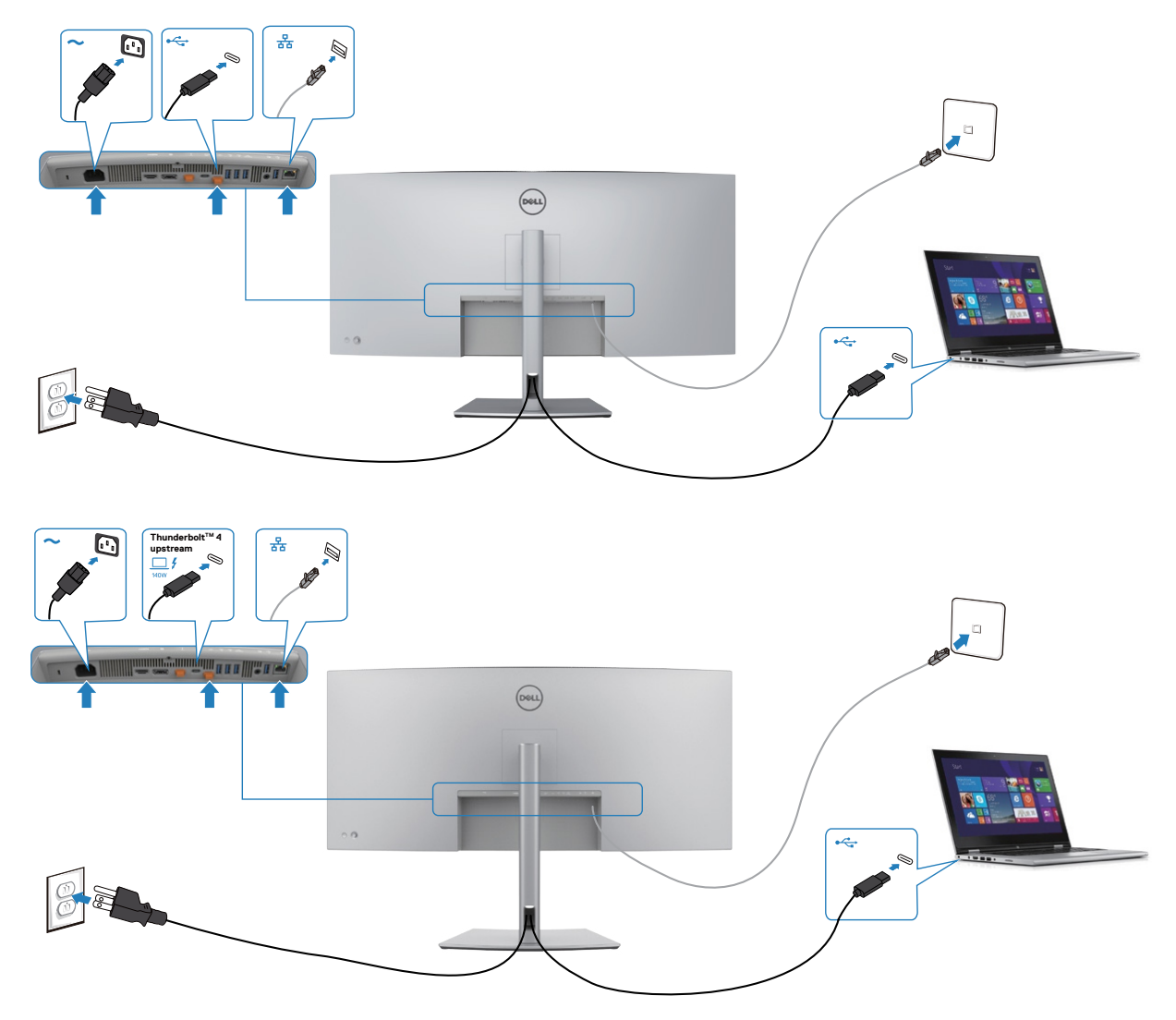

#### **NOTE:**

This "Disassembly and Assembly Procedures" is for EMEA only, not for other regions. Please note that Dell will deem warranty void if any disassembly is done on the monitors.

#### **Tool Required:**

**Tool Description:** List the type and size of the tools that would typically can be used to disassemble the product to a point where components and materials requiring selective treatment can be removed.

- Screwdriver(Phillip head) #1
- Screwdriver(Phillip head) #2
- Penknife

S1

- Soldering iron and absorber
- 5.1 Disassembly Procedures:

Remove the monitor stand base:

- 1. Place the monitor on a soft cloth or cushion.
- 2. Press and hold the stand-release button.

3. Lift the stand up and away from the monitor.

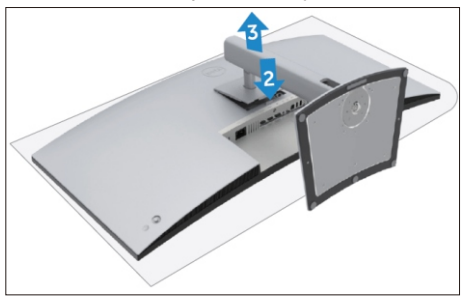

Use a Philips-head screwdriver to remove 4pcs

screws for unlocking mechanisms.

(No.1~4 screw size=M4x11; Torque=10±1kgfxcm)

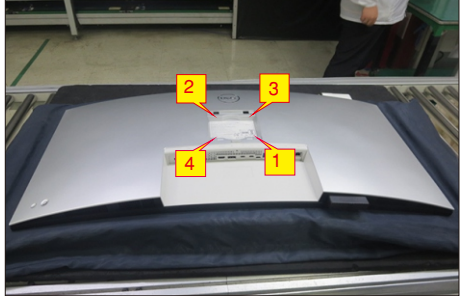

Wedge your fingers between the rear cover and the middle bezel on the corners of the top side of the monitor to release the rear cover, then use one hand to press the middle bezel, the other hand to pull up carefully the rear cover in order of arrow preference for unlocking mechanisms of rear cover.

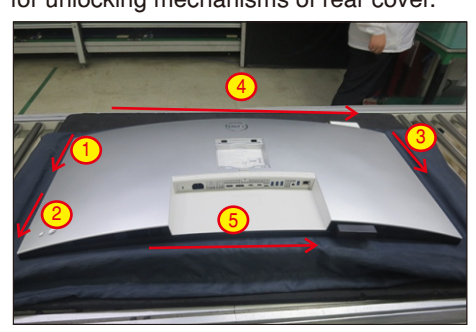

S4

S5

S7

S6

Lift up the rear cover, and disconnect the joystick cable and sensor cable away from the connectors, and then remove the rear cover and put it aside.

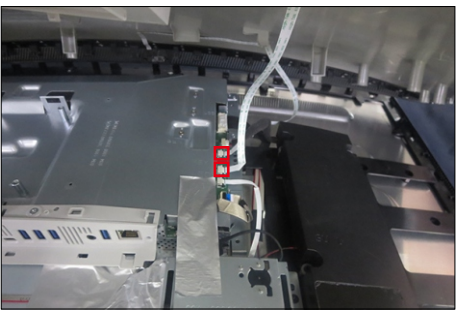

Release the cables by tearing off all the tapes. Use a Philips-head screwdriver to remove 2pcs screw for unlocking the joystick board, then release the joystick board sensor board from the hooks of the rear cover. (No.1~2 screw size=M2x2.4, Torque=1±0.2kgfxcm)

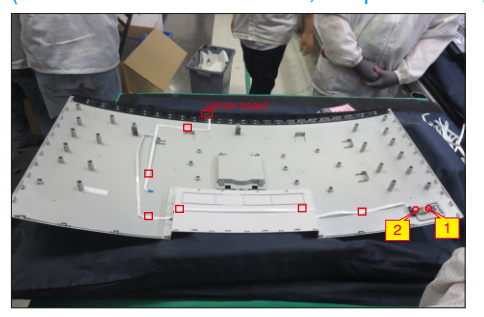

 $M3x4$  Torque=5 $\pm$ 1kg Use a Philips-head screwdriver to remove 2pcs screws for unlocking the IO cover with bracket, then release the IO cover away from the main bracket chassis.

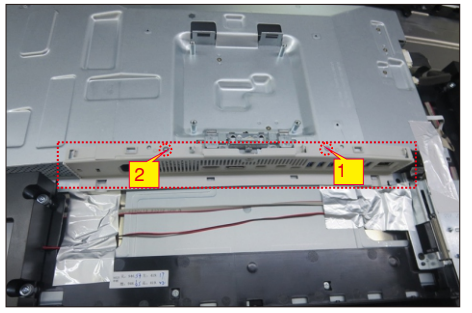

Tear off 3pcs aluminum foil for releasing the cables and bracket. Use a Philips-head screwdriver to remove 8pcs screws for unlocking the two speakers with middle frame.

(No.1~8 screw size=M3x6, Torque=6±1kgfxcm)

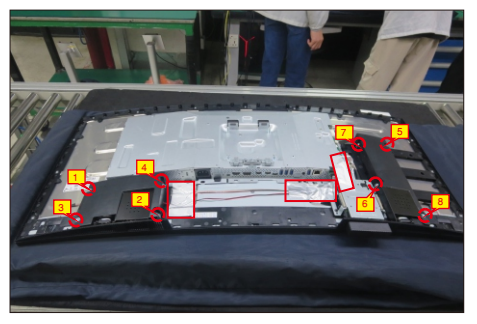

S3

Disconnect the lamp cable, speakers' cable, LED cable, FFC cable from the connectors of the board. Use a Philips-head screwdriver to remove 4pcs screw for unlocking the USB unit, then disconnect the eDP cable away from board and release the USB unit from the hooks of the middle frame. (No.1~4 screw size=M3x4, Torque=4±1kgfxcm)

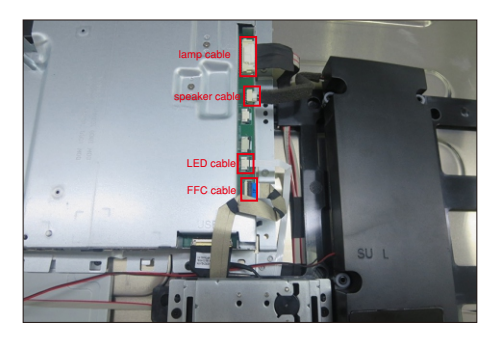

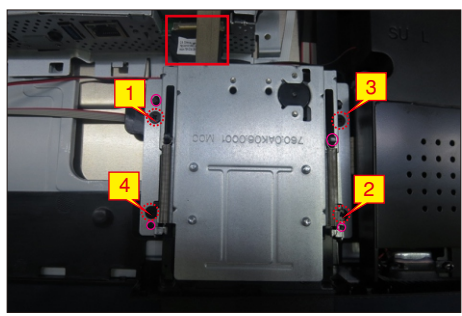

S9 serve, then asset a ramps head experience to remove S11 Use a Philips-head screwdriver to remove 1pcs screw for releasing the USB unit, then remove the USB cover, then use a Philips-head screwdriver to remove USB connective cable.

(No.1~2 screw size=M3x3, Torque=4±1kgfxcm)

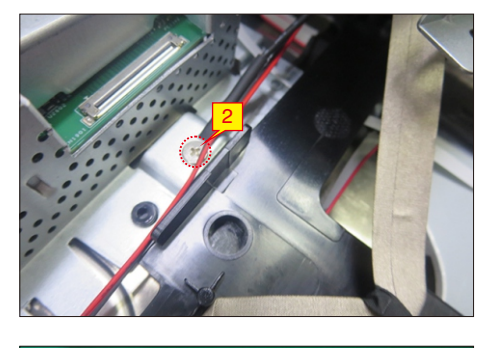

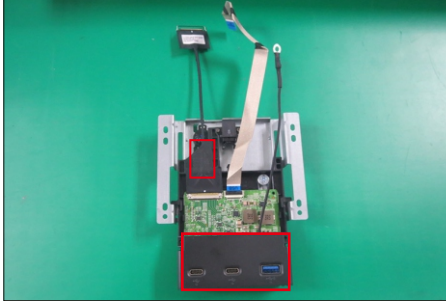

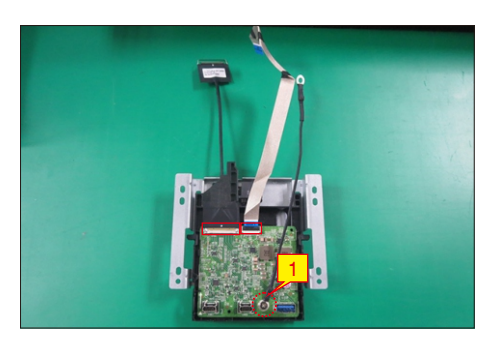

S10

Release the two speakers from the probers of the middle frame and put it aside. Use a Philips-head screwdriver to remove 21pcs screws for unlocking the middle frame with the panel module. (No.1~21 Screw size= M3x0.5x4, Torque=5±0.5kgfxcm)

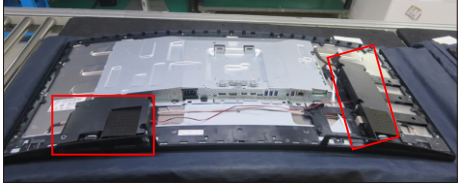

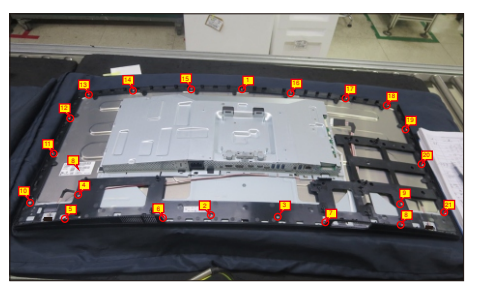

Tear off 3pcs aluminum foil, then use a Philips-head screwdriver to remove 4pcs screws for locking the bracket chassis module with the panel.

#### (No.1~4 Screw size= M3x4, Torque=5±1kgfxcm)

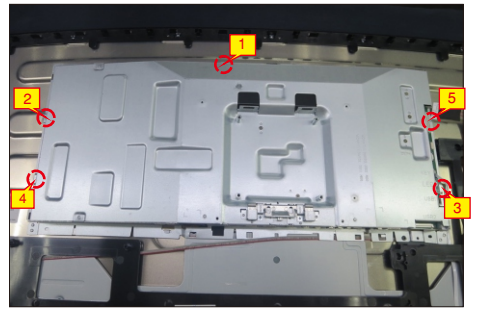

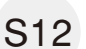

Lift up the bracket chassis, and disconnect the eDP cable from the connector of panel module, then put the bracket chassis on a protective cushion.

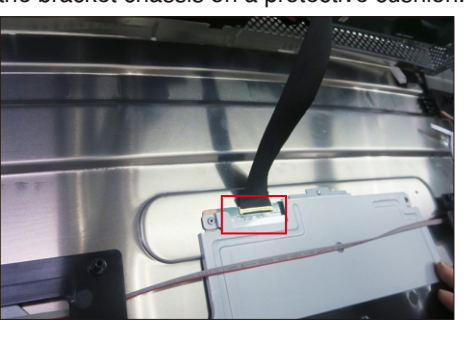

S20

S13 Lift up the middle frame and put it into a fixture, tear off all the cable tape and the mylar tape for releasing the LED key board away from the middle frame.

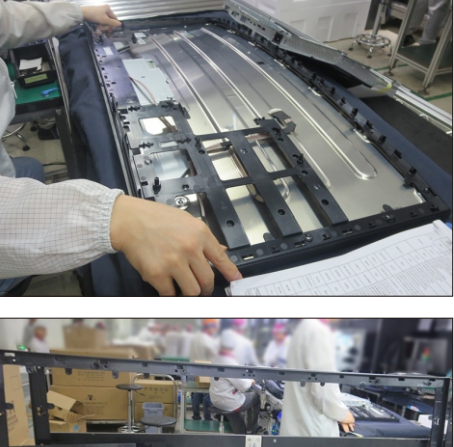

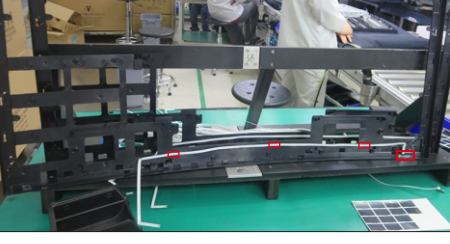

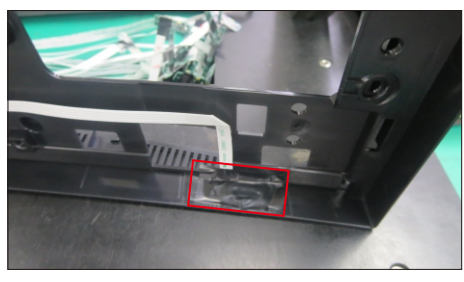

S14

Tear off 2pcs shading tapes and 1pcs acetate tape, and then disconnect the panel lamp cable from the two connectors of the panel module.

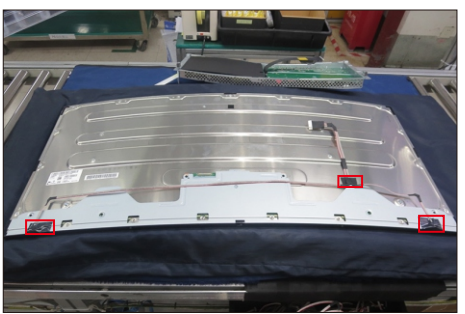

S15

Remove the mylar sheet from the hooks of the main bracket chassis.

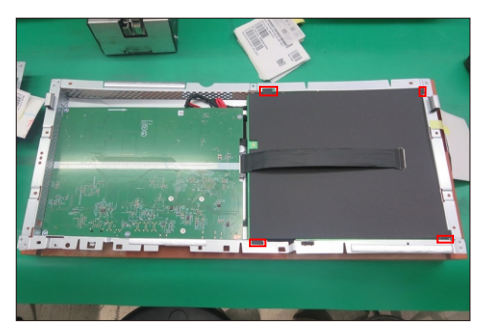

Use a Philips-head screwdriver to remove 9pcs screws for unlocking power board and interface board with the bracket.

 No.2~9 screw size=M3x6, Torque=5±1kgfxcm) (No.1 screw size=M4x8, Torque=5±1kgfxcm;

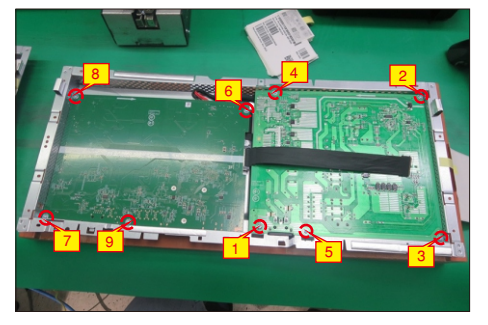

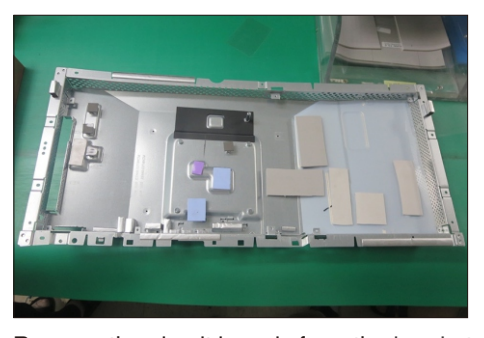

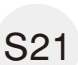

Remove the circuit boards from the bracket chassis module, and then disconnect all of the cables. Use a Philips-head screwdriver to remove 3pcs screws for unlocking TBT board with interface board. (No.1~3 screw size=M3x6, Torque=5±1kgfxcm)

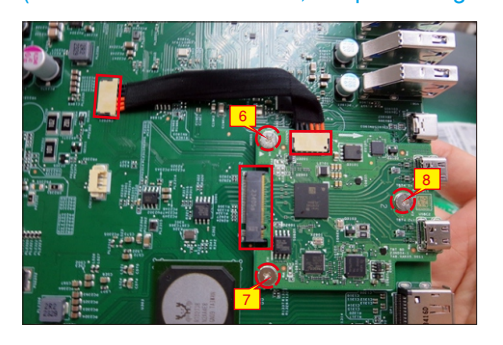

#### 5.2 Assembly Procedures:

Place a bracket chassis base on a protective

cushion, then stick 13pcs Silicon sheets on the position as the picture below shown. S1

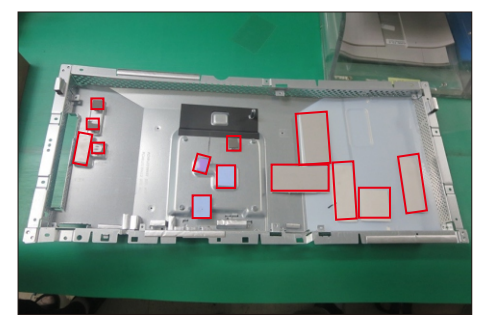

Put 1pcs power board into the bracket, then use a Philips-head screwdriver to tighten 5pcs screws for locking the power board.

 No.2~5 screw size=M3x6, Torque=5±1kgfxcm) (No.1 screw size=M4x8, Torque=5±1kgfxcm;

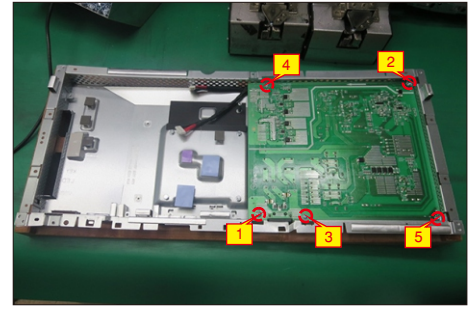

Take 1pcs TBT board to insert the connector of the interface board, then use 1pcs cable to connect the TBT board with interface board. Use a Philips-head screwdriver to tighten 3pcs screws for locking the TBT board. Connect 1pcs eDP cable and two power connective cables to the interface board.

(No.6~8 screw size=M3x6, Torque=5±1kgfxcm)

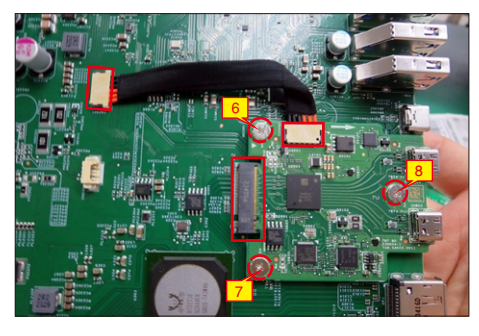

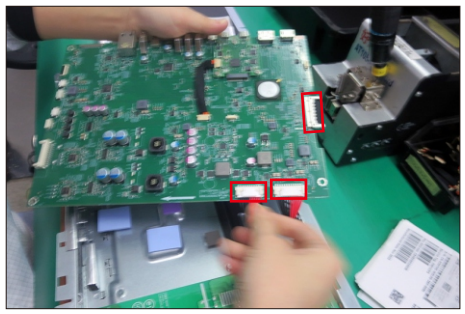

S4

Turn over the interface board and locate it into the bracket, then use a Philips-head screwdriver to tighten 4pcs screws for locking the interface board. (No.9~12 screw size=M3x6, Torque=5±1kgfxcm)

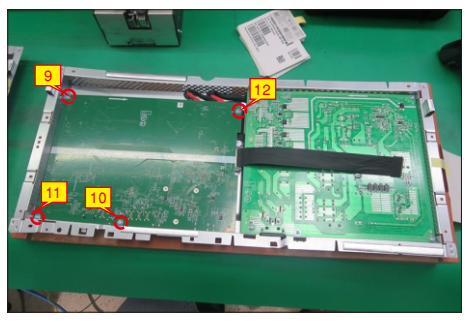

S5

Take a black mylar to insert the hooks of the bracket to cover the power board.

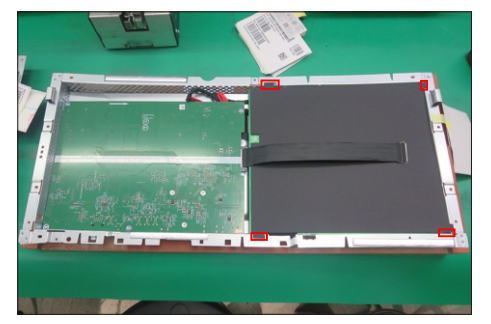

S6

Panel preparation: Take out 1pcs panel module from the carton, remove the protective film by tearing off all the tapes of screen, then examine the panel surface according to inspection criteria carefully.

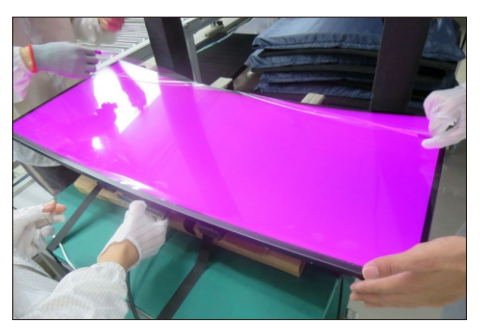

Take 1pcs Dell nameplate, then use a locating fixture to fix the nameplate to the bezel of the module, and

S7

then move the whole unit into a laminating fixture, use the machine to press the nameplate with the bezel firmly attachment.

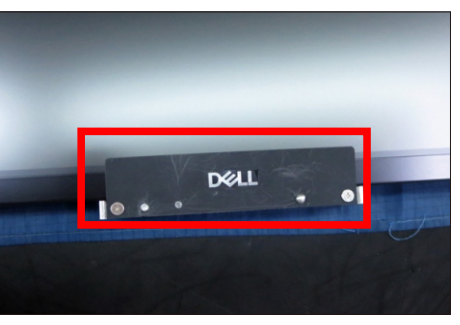

S3

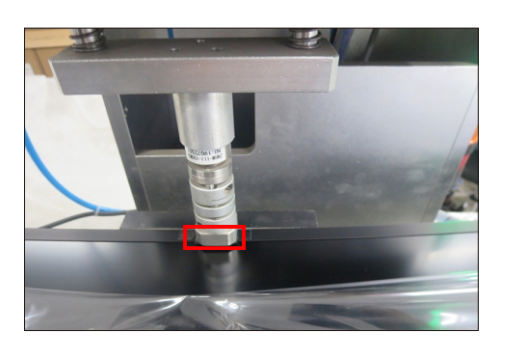

Turn over the panel module to place screen faced down. Take 1pcs panel lamp to plug the two connectors of the panel module, then cover the two connectors with shading tapes, then fix the lamp cable on the back of the panel with 1pcs acetate tape.

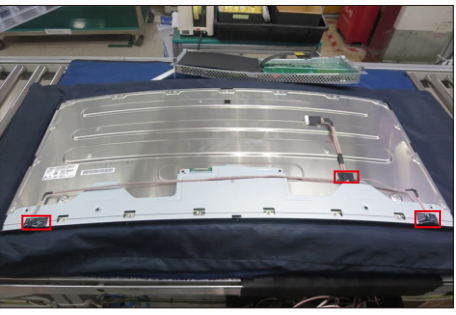

Take 1pcs LED board and 1pcs middle frame, and then locate the LED board into the specific position of the middle frame. Paste 1pcs mylar tape to fix the LED board, then fix the LED cable on the middle frame by the double-faced tape on the back of the cable.

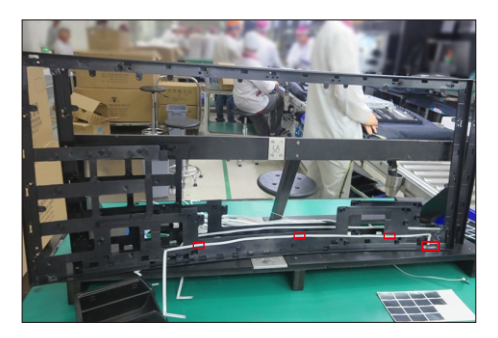

Assemble the middle frame with the panel unit, then adjust the middle frame and settle the cables to the

S10

correct position, and then paste 1pcs conduct foam on the specific position of the middle frame as the picture below shown.

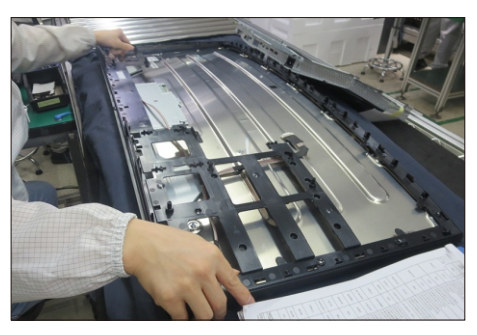

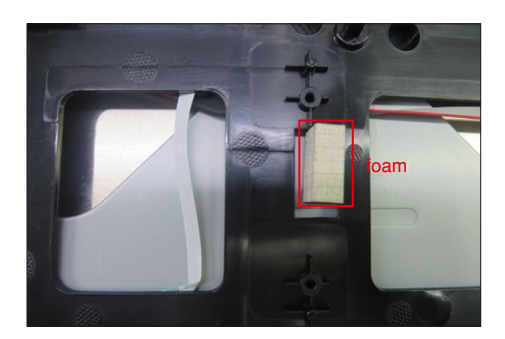

S11

Move the bracket chassis module close to the panel module, then connect the eDP cable to the connector of the panel, then put the bracket on the back of the panel module.

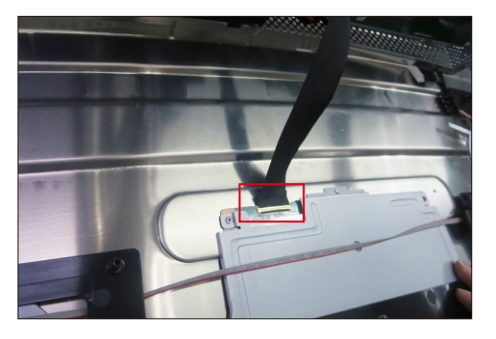

(No.1~5 Screw size= M3x5, Torque=5±0.5kgfxcm) Adjust the bracket chassis module for two parts firmly attached, and then use a Philips-head screwdriver to tighten 5pcs screws for locking the bracket chassis module with the panel module.

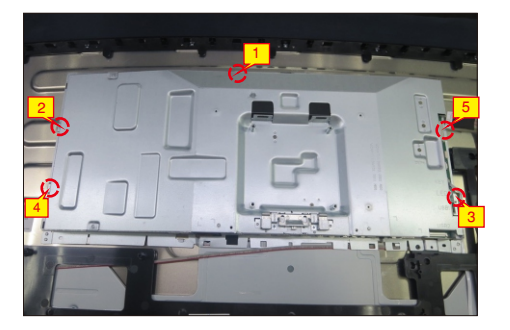

Use a Philips-head screwdriver to tighten 21pcs screws for locking the middle frame with the panel

S13

S12

module. Take a pair of speakers to locate the probers of the middle frame.

(No.1~21 Screw size= M3x0.5x4, Torque=5±0.5kgfxcm)

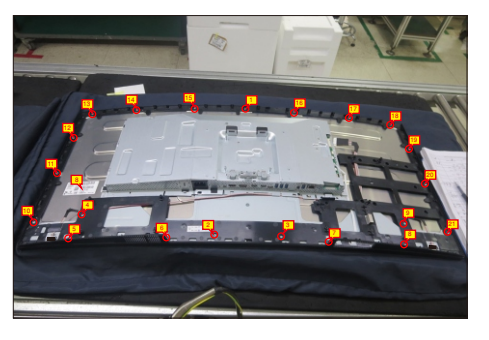

S9

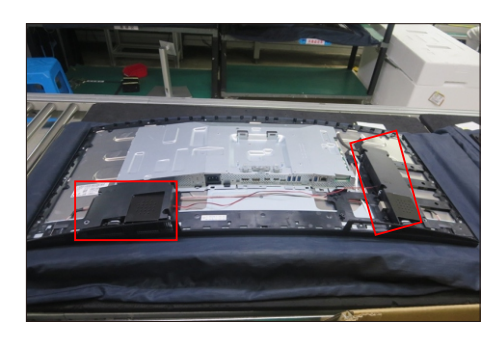

Move the USB unit close to the assembled unit, then use a Philips-head screwdriver to tighten 1pcs screw for locking the grounding wire with the main bracket chassis. Take 1pcs USB board, 1pcs eDP cable, 1pcs FFC cable and 1pcs USB bracket. Connect the eDP cable and FFC cable to the connectors of the USB board, and then locate the USB board into the USB bracket, then use a Philips-head screwdriver to tighten 1pcs grounding screw and cable for locking the USB board with the bracket. Take 1pcs USB hub cover to assemble with the USB bracket, then fix the eDP cable with 1pcs acetate tape.

(No.1~2 screw size=M3x3, Torque=4±1kgfxcm,

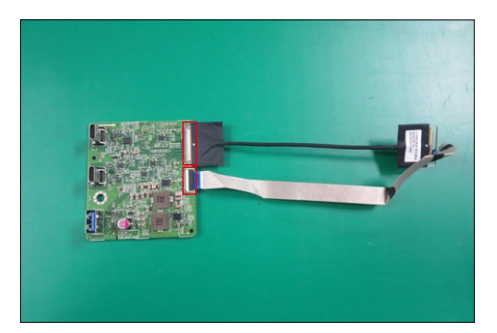

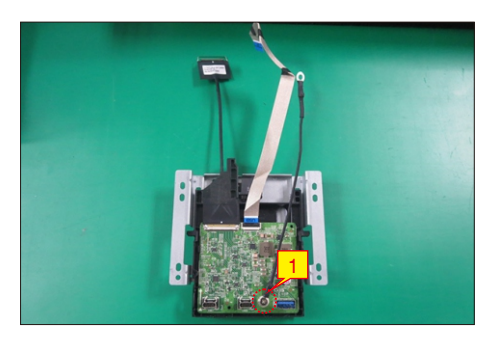

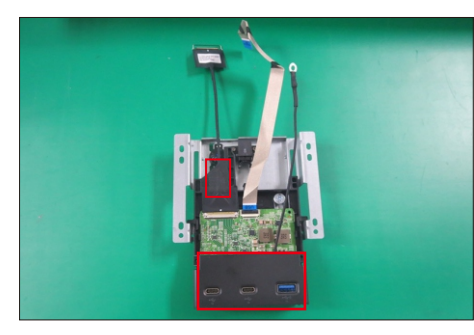

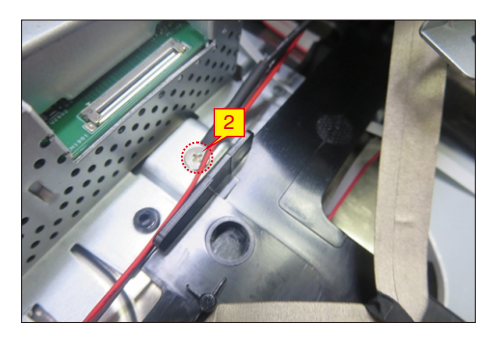

Connect the eDP cable to the interface board, then locate the USB unit to the hooks of middle frame. Use a Philips-head screwdriver to tighten 4pcs screw for locking the USB unit with the middle frame. Connect the FFC cable, LED cable, speakers' cable and panel lamp cable to the connectors of the interface board.

(No.1~4 screw size=M3x4, Torque=4±1kgfxcm)

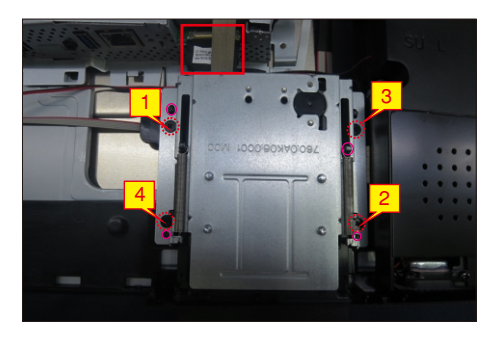

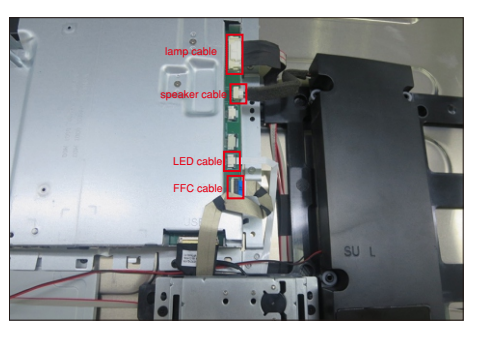

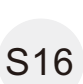

S15

Use a Philips-head screwdriver to tighten 8pcs screws for locking the two speakers with middle frame, then settle all the cables and paste 3pcs aluminum foil on the specific positions for fixing the cables and bracket as th picture below shown. (No.1~8 screw size=M3x6, Torque=6±1kgfxcm)

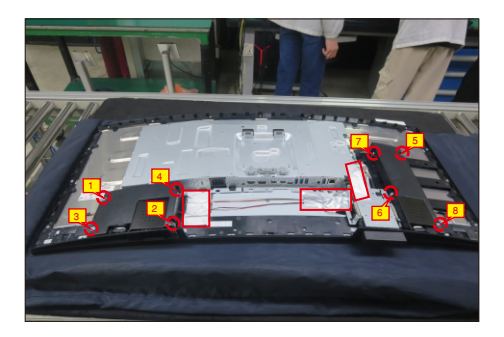

S17 Take 1pcs IO cover to assemble with the main bracket chassis, then use a Philips-head screwdriver to lock 2pcs screws for locking the IO cover with bracket.

(No.1~2 screw size=M3x4,Torque=5±1kgfxcm)

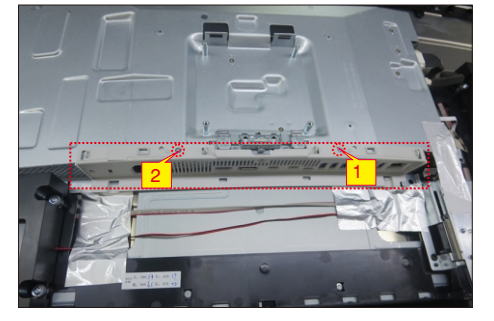

Take 1pcs joystick key, 1pcs joystick board, 1pcs sensor board and 1pcs rear cover, then assemble the joystick key with the board. Locate the joystick board to the correct position of the rear cover, then use a Philips-head screwdriver to lock 2pcs screws for

S18

locking the joystick board with rear cover. Locate the sensor board to the hooks of the rear cover, then tear off the papers on the back of the cables, and then fix the joystick cable and sensor cable on the rear cover with tapes.

(No.1~2 screw size=M2x2.4,Torque=1±0.2kgfxcm)

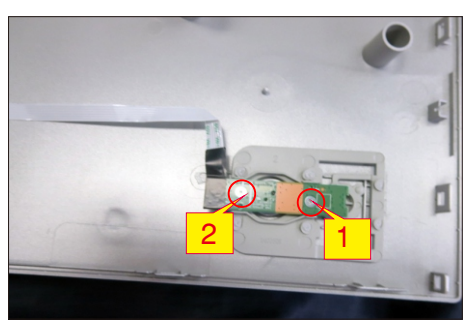

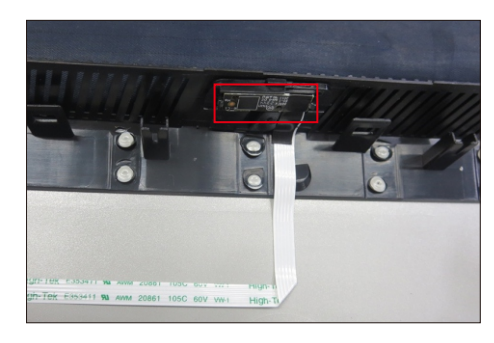

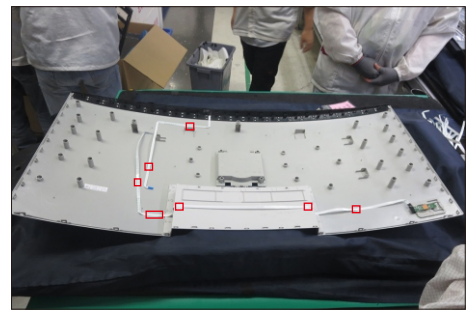

S19

Move the assembled rear cover close to the panel unit, then connect the joystick key cable and sensor cable to the connectors of interface board. Put down the rear cover and push the rear cover on the positions marked as the picture below shown for mechanisms engagement.

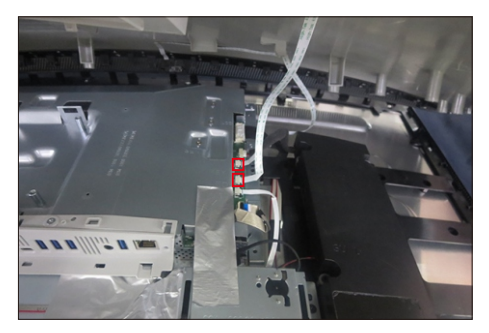

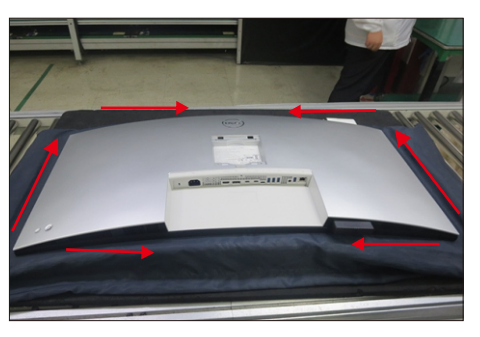

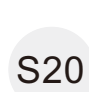

Use a Philips-head screwdriver to tighten four screws for locking mechanisms. Stick 1pcs label on the specific positions as the picture below shown. (No.1~4 screw size=M4x11; Torque=10±1kgfxcm)

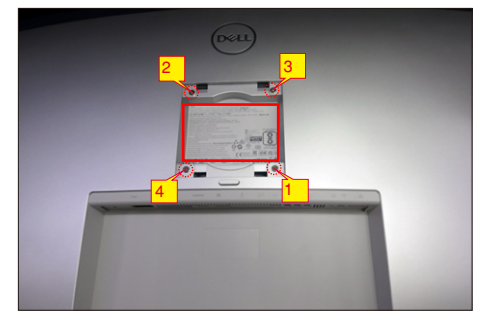

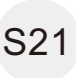

Take a stand base close to the monitor. Fit the two tabs on the upper part of the stand into the grooves on the back of the monitor, and then lower the stand so that the monitor mounting area snaps onto the stand.

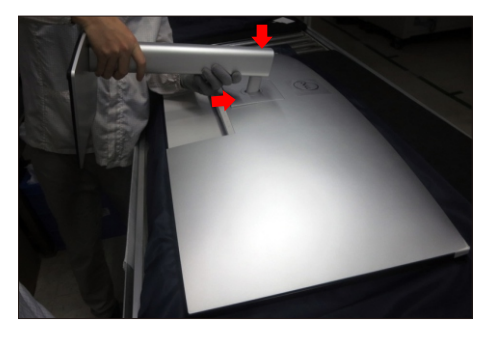

Use a protective bag to pack the stand base, then lift up the monitor to checking the gap between the front S22 bezel with panel, then provide power supply and video signal to the monitor, then turn on the monitor for functionality check.

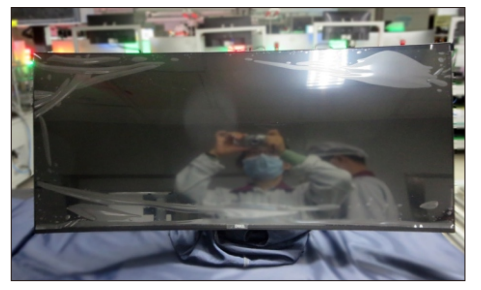

#### **WARNING: Before you begin any of the procedures in this section, follow the Safety Instructions.**

### **Self-test**

Your monitor provides a self-test feature that allows you to check whether your monitor is functioning properly. If your monitor and computer are properly connected but the monitor screen remains dark, run the monitor self-test by performing the following steps:

- 1. Turn off both your computer and the monitor.
- 2. Unplug the video cable from the back of the computer. To ensure proper Self-Test operation, remove all digital and the analog cables from the back of the computer.
- **3.** Turn on the monitor.

The floating dialog box should appear on-screen (against a black background), if the monitor cannot sense a video signal and is working correctly. While in self-test mode, the power LED remains white. Also, depending upon the selected input, one of the dialogs that are shown below will continuously scroll through the screen.

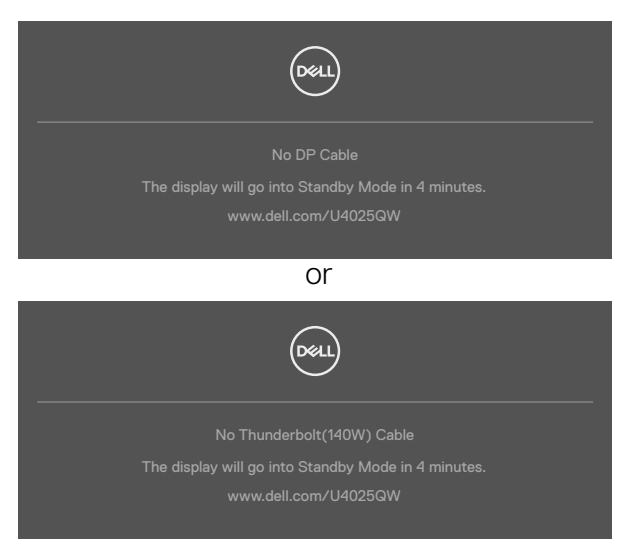

- 4. This message also appears during normal system operation if the video cable is disconnected or damaged.
- 5. Turn off your monitor and reconnect the video cable; then turn on both your computer and the monitor.

If your monitor screen remains blank after you use the previous procedure, check your video controller and computer, because your monitor is functioning properly.

### **Built-in diagnostics**

Your monitor has a built-in diagnostic tool that helps you determine if the screen abnormality you are experiencing is an inherent problem with your monitor, or with your computer and video card.

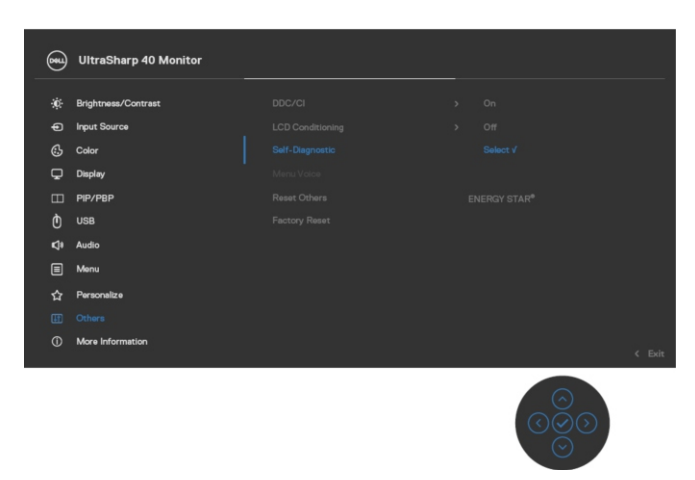

#### **To run the built-in diagnostics:**

- 1. Ensure that the screen is clean (no dust particles on the surface of the screen).
- 2. Press and hold Up or Down or Left or Right direction for four seconds until a menu appears on the screen.
- **3.** Using the joystick control, highlight the Diagnostics  $\frac{1}{x}$  option and press the joystick button to start the diagnostics. A gray screen is displayed.
- 4. Observe if the screen has any defects or abnormalities.
- **5.** Toggle the joystick once again until a red screen is displayed.
- 6. Observe if the screen has any defects or abnormalities.
- 7. Repeat steps 5 and 6 until the screen displays green, blue, black, and white colors. Note any abnormalities or defects.

The test is complete when a text screen is displayed. To exit, toggle the joystick control again.

If you do not detect any screen abnormalities upon using the built-in diagnostic tool, the monitor is functioning properly. Check the video card and computer.

### **Common Problems**

The following table contains general information about common monitor problems that you might encounter and the possible solutions:

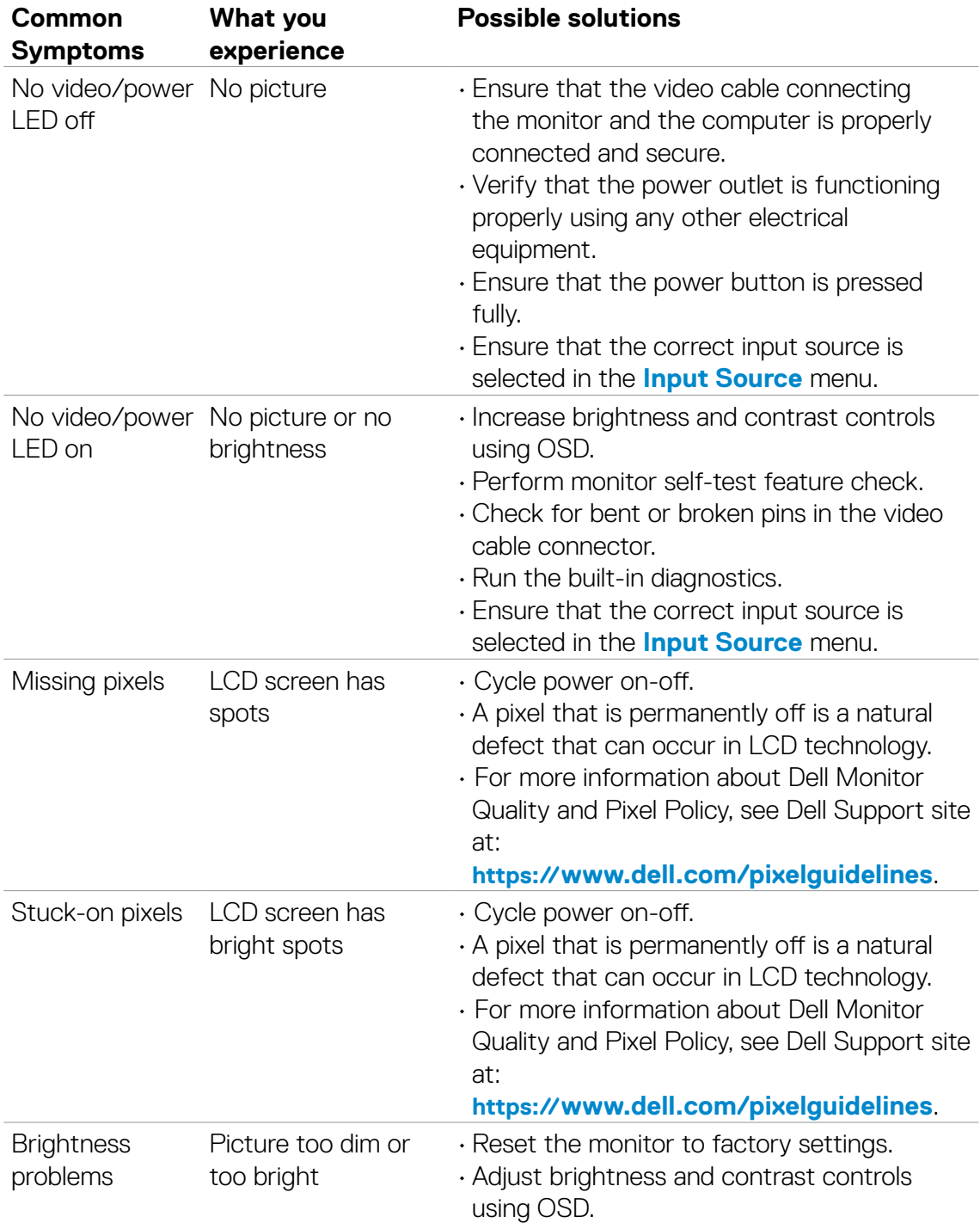

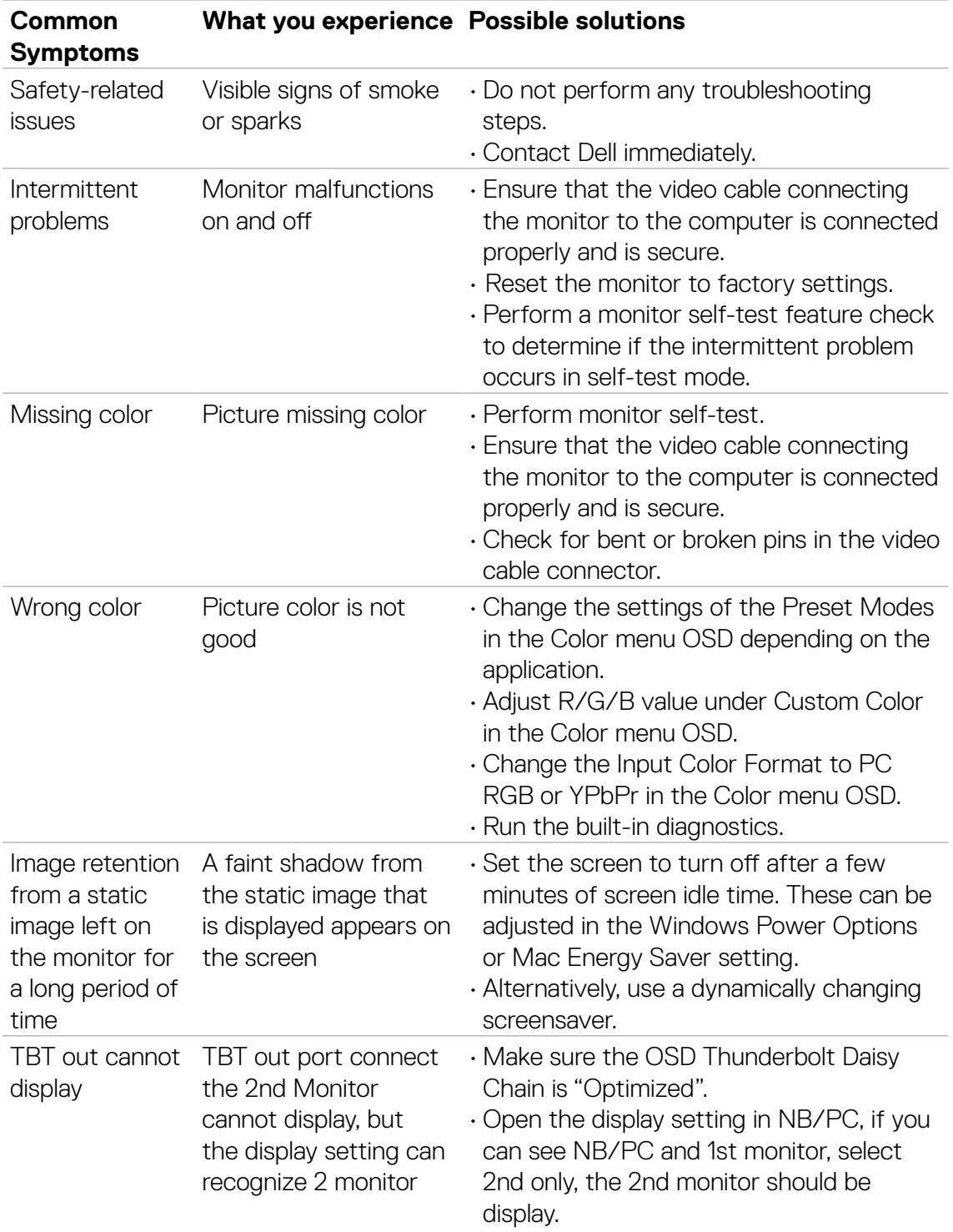

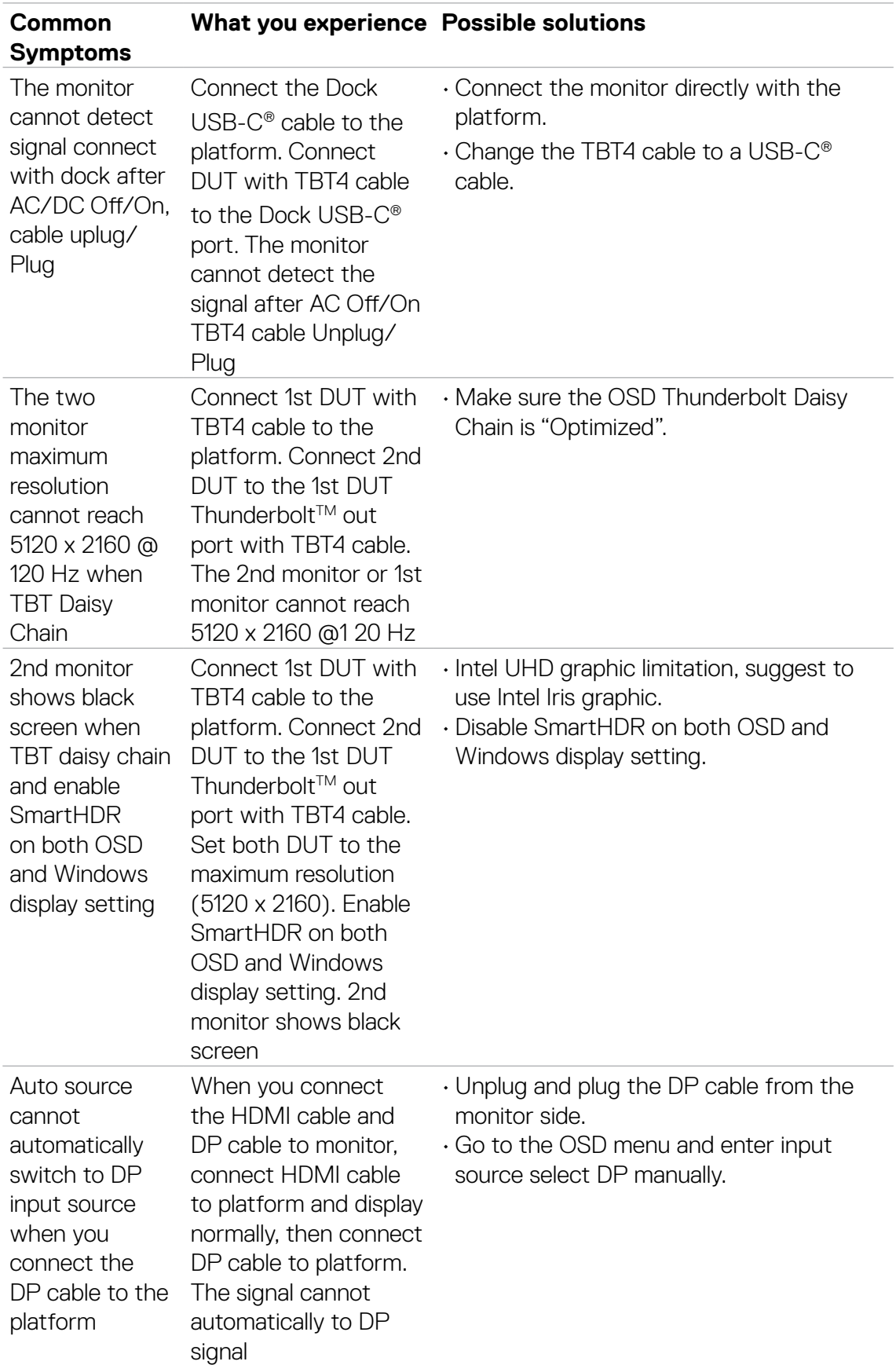

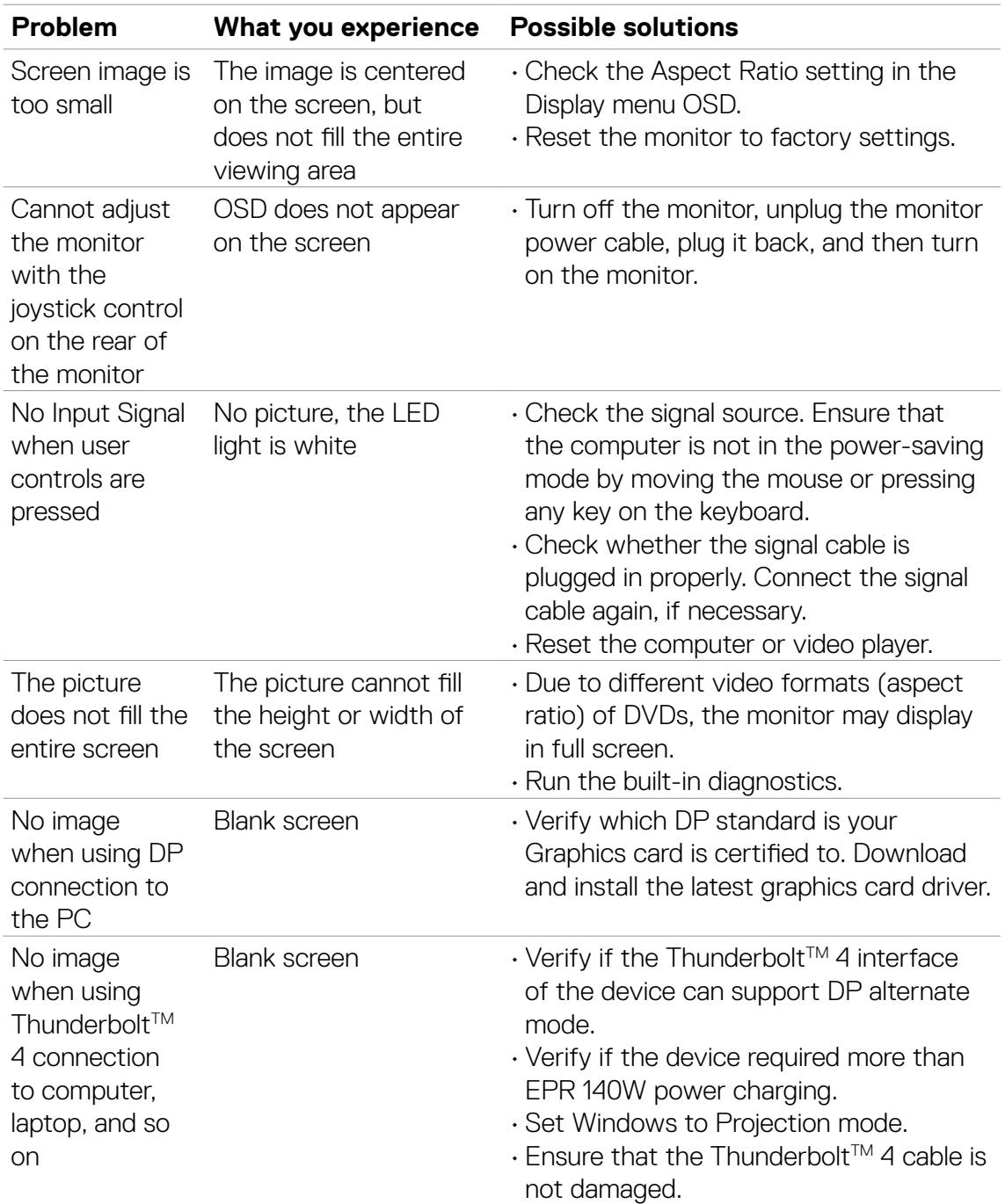

# **Product-specific problems**

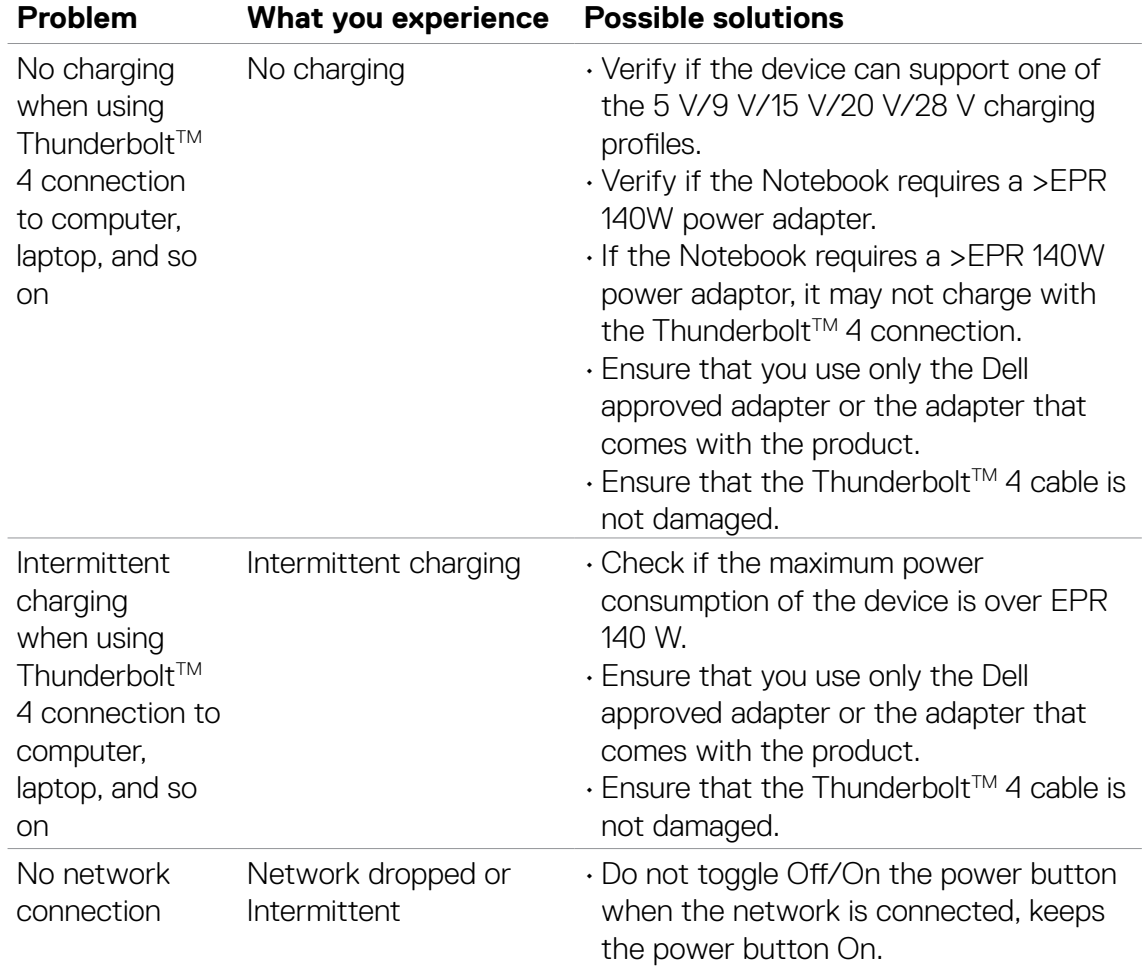

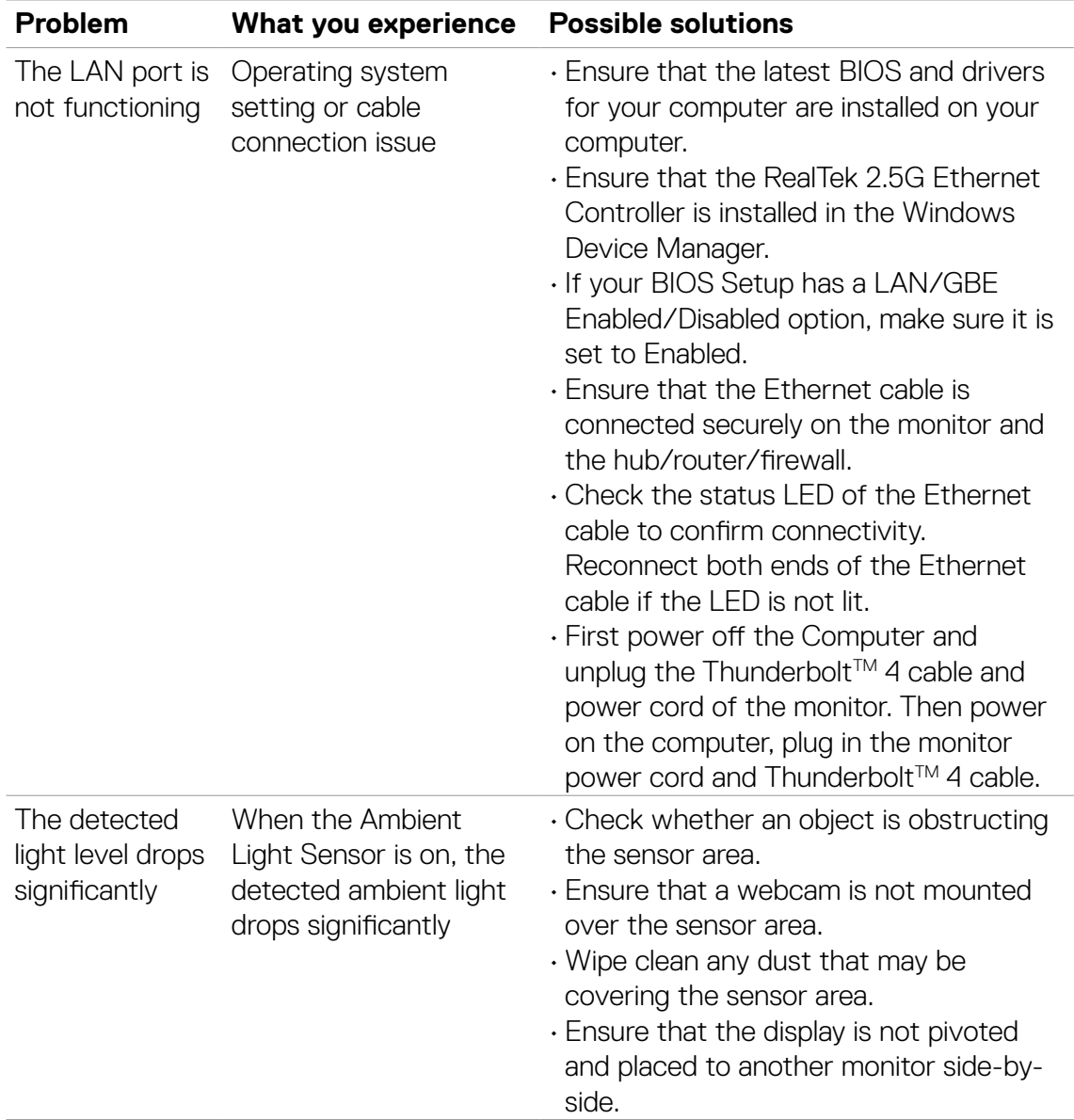

# **Universal Serial Bus (USB) specific problems**

![](_page_23_Picture_183.jpeg)